## INSTRUKCJA WŁĄCZANIA POWIADOMIEŃ I DŹWIĘKÓW – APLIKACJA NA **ANDROID**

1. Wejdź w ustawienia telefonu.

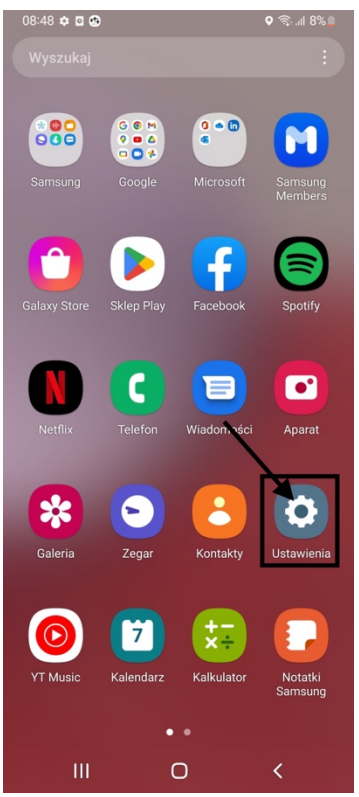

2. Znajdź w ustawieniach 'Aplikacje'

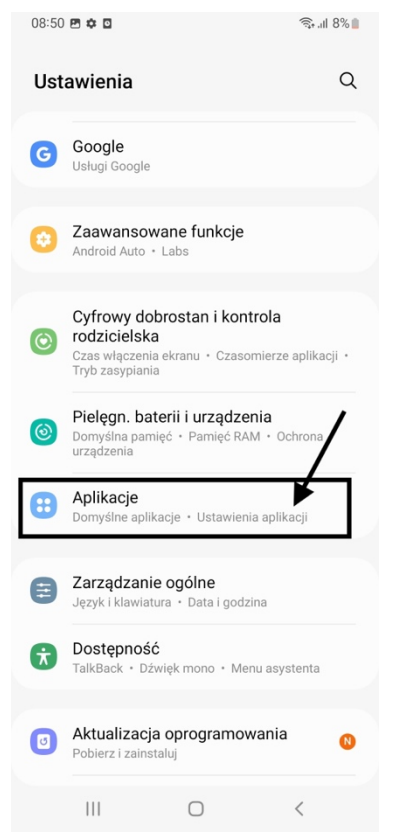

3. Znajdź wśród listy aplikacji poniżej zainstalowaną aplikację 'XpressDelivery'.

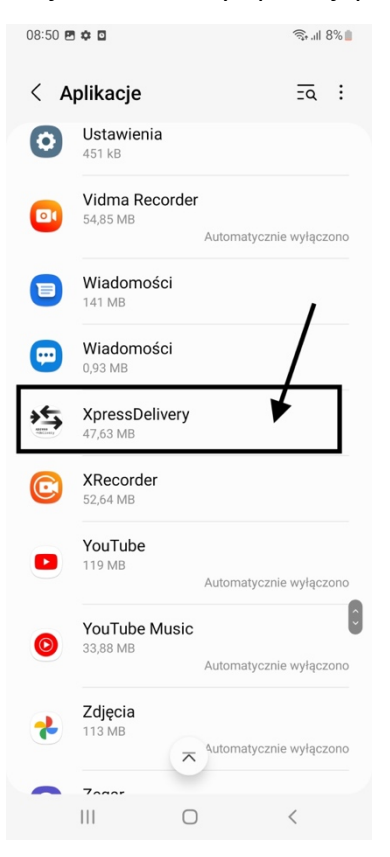

4. Kliknij w 'Powiadomienia'

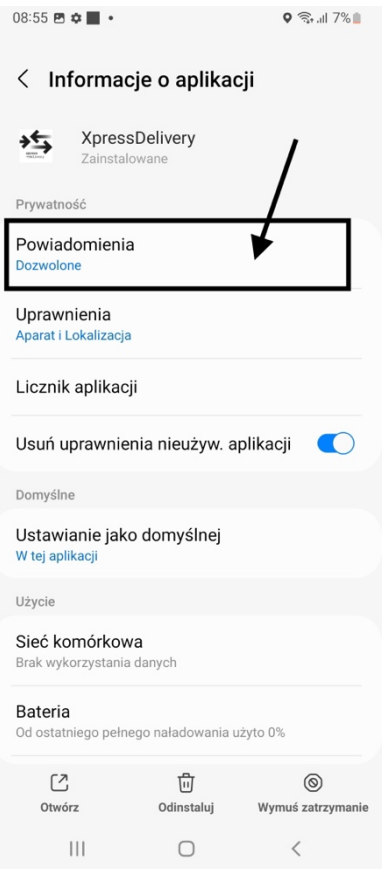

5. Upewnij się czy aplikacja ma włączone powiadomienia

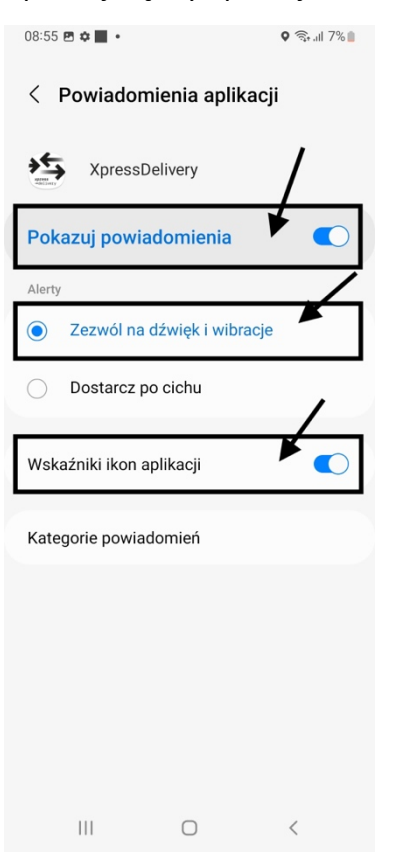

6. Kliknij w 'Kategorie powiadomień'

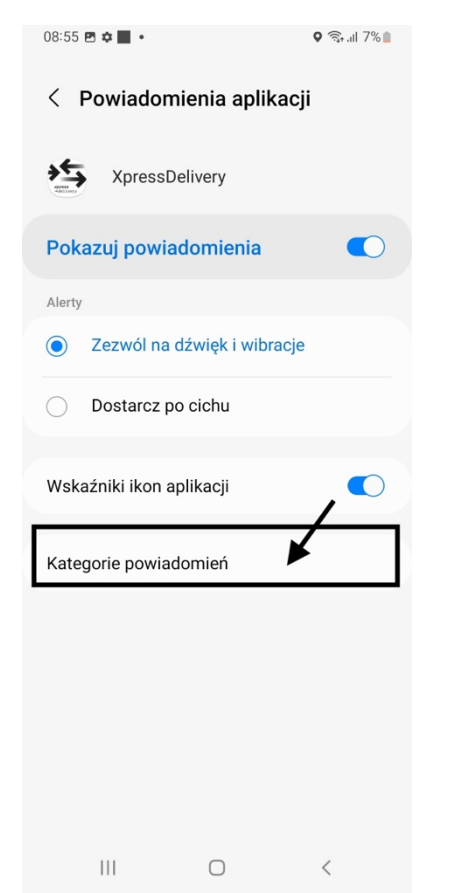

7. Upewnij się czy wszystkie powiadomienia aplikacji są włączone.

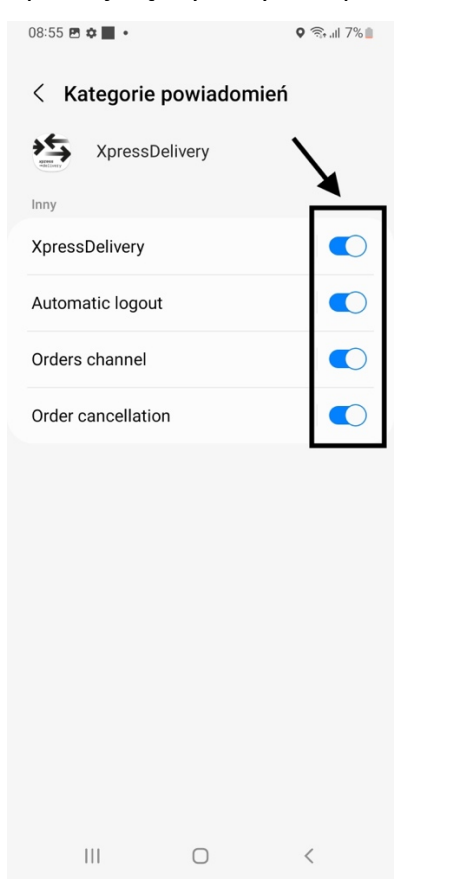

8. Wróć do listy powiadomień (kliknij wstecz dwukrotnie).

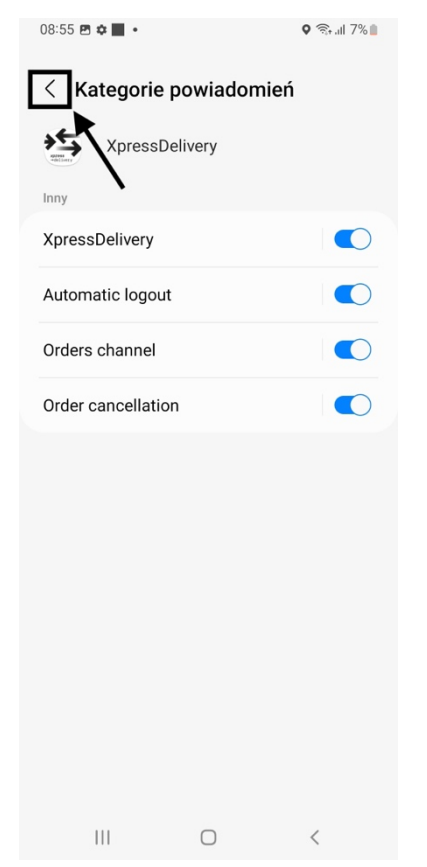

## 9. Kliknij w 'Dźwięki i wibracja'

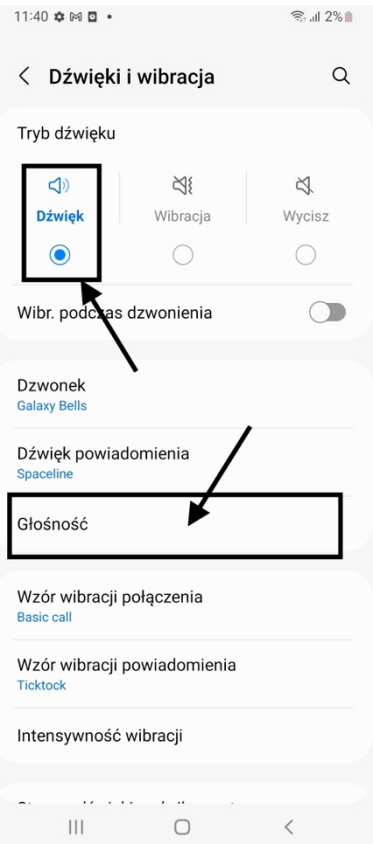

10. Upewnij się czy dźwięk jest włączony, a następnie kliknij w 'Głośność'<br>

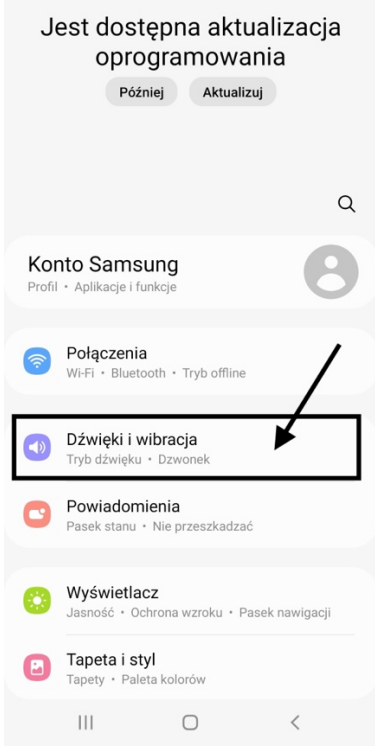

11. Upewnij się czy dźwięki powiadomień są włączone.

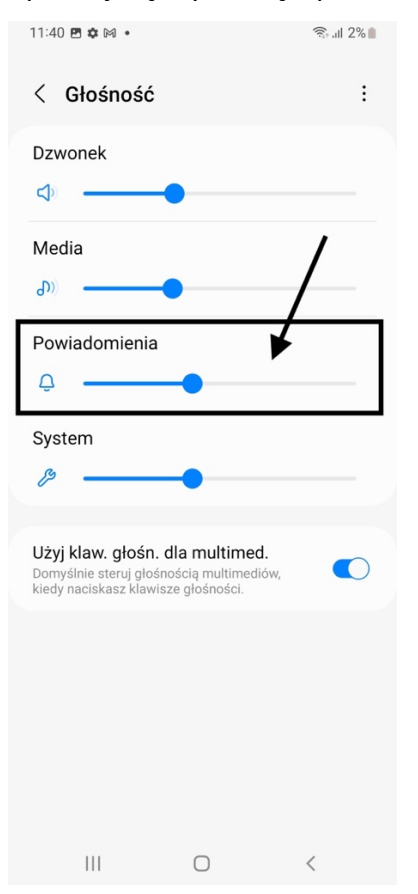